## Budget adjustments in MyCap

Budget adjustments can now be done in MyCap. In the Budget to Actuals module, you will see a button for budget adjustments at the far right.

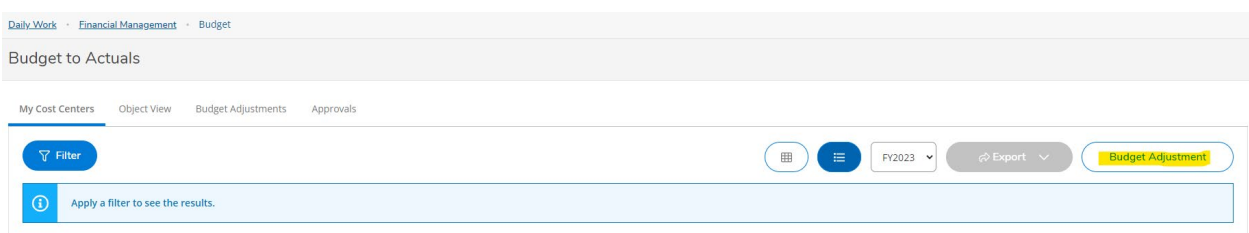

The transaction date and initiator will default in. Type a reason for the adjustment and click on next.

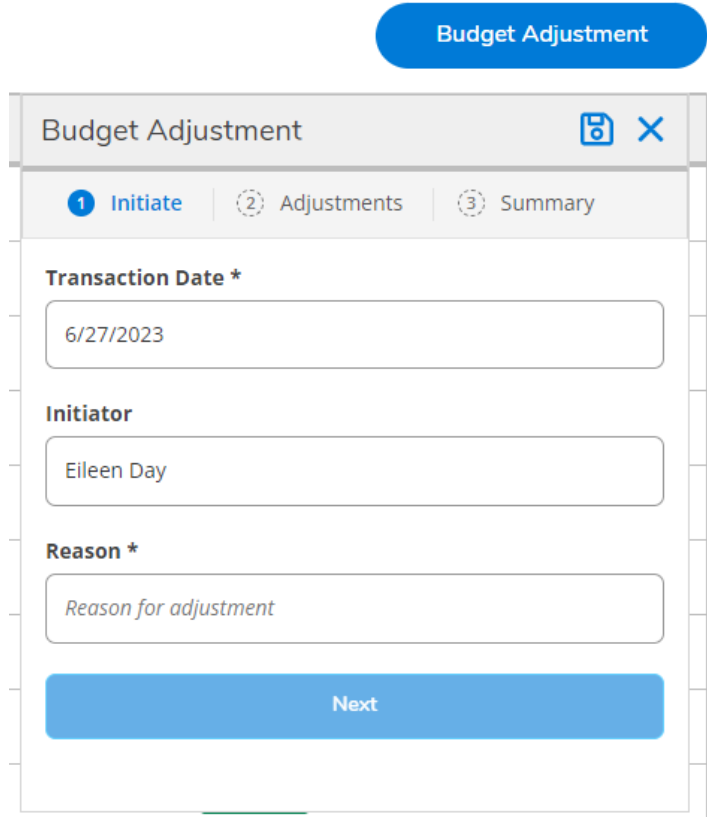

Enter, or drag and drop, the GL#'s and enter the amounts that need to be transferred. These lines may be split, i.e., you can take money from one line and split it among two or more lines if needed. The adjustment must balance. Then click next.

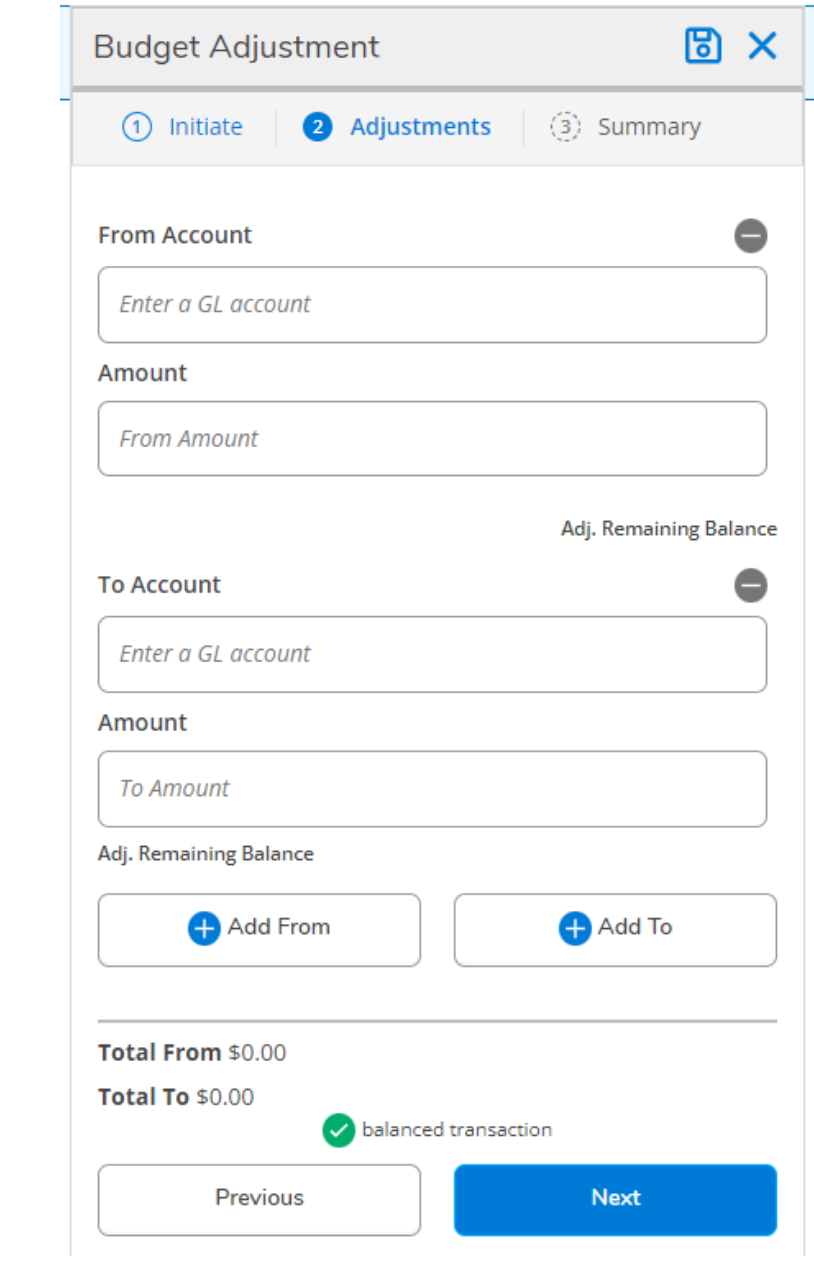

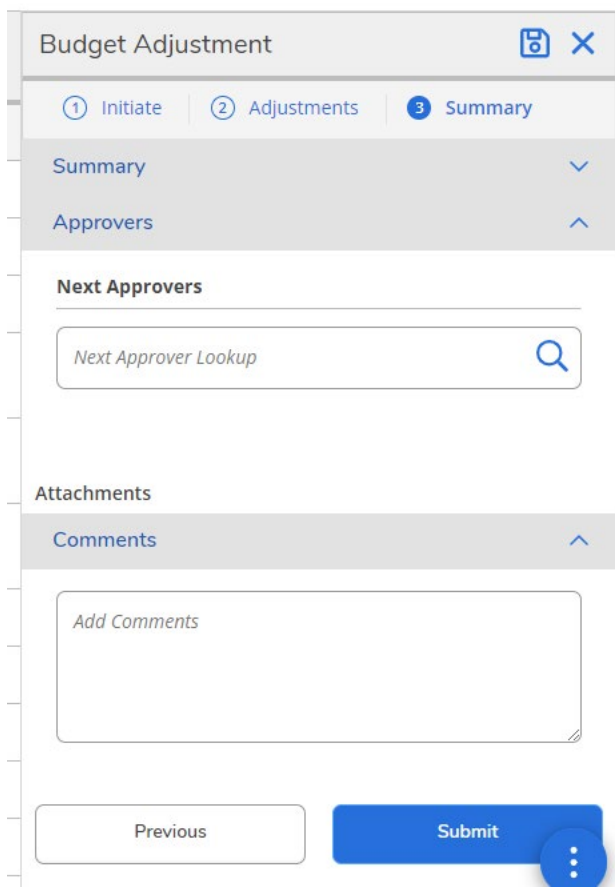

Comments may be entered on this screen. Click Submit when ready. The request will be routed to Business and Finance for approval. Once the budget adjustment request is approved, it will show in MyCap.